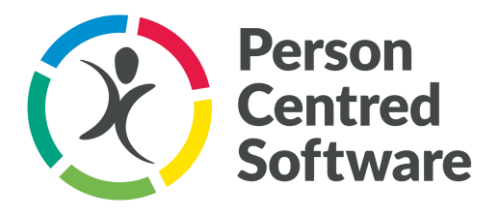

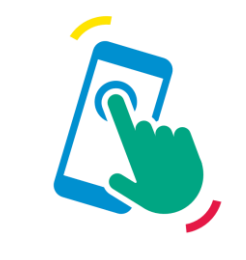

Digital Care

# Pain rating methods

User Guide

**DRIVING OUTSTANDING CARE** 

## **Introduction**

Typically, pain is monitored before and after pain interventions, for example when someone is in pain and a PRN is provided. For those living with dementia or difficulties with communication, they are often unable to describe their pain and therefore tools such as the Abbey Pain scale or Wong-Baker are used.

To ensure levels of pain can be recorded at the point of care, the pain assessments have been linked to the **In pain** care action, which allows carers to more accurately record pain whilst they are with the service user.

## **Set Up**

No additional setup is required.

### Using the pain rating methods

To use the pain rating methods when recording a service user's pain, click on the service user within the care app, go to the **Medical** category and select the **In pain** care action.

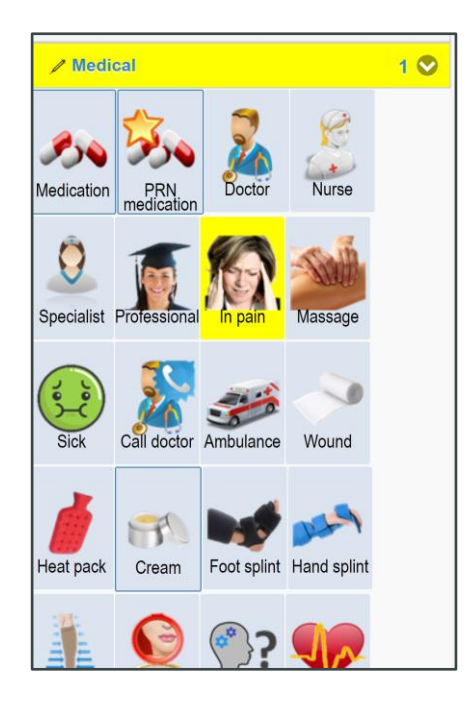

Click continue and you will be able to start writing your care note.

Under the slider **Pain rating method** there are four slider options.

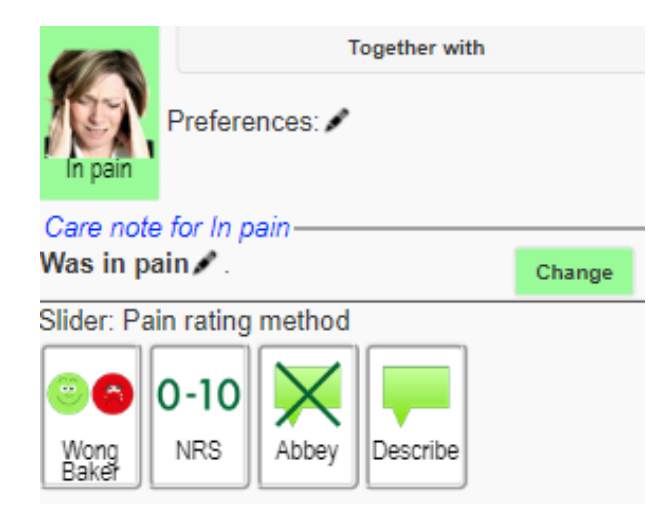

#### **Wong baker**

Records level of pain using the Wong-Baker method. When clicking on this slider, you will be taken to a new screen where you can select one option on the pain rating that best fits the service user's pain level.

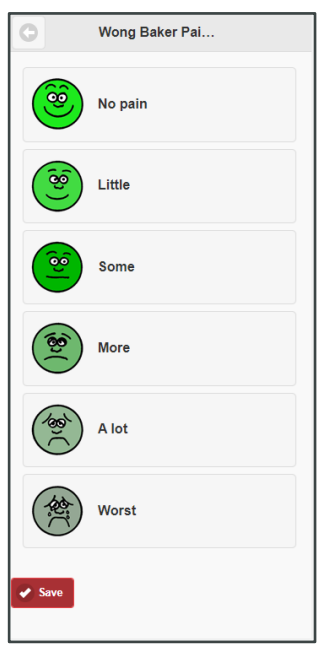

When selecting one of the options and clicking **Save** the pain method used and the score will display in the care note. Note: the score and appended details of the care note cannot be edited.

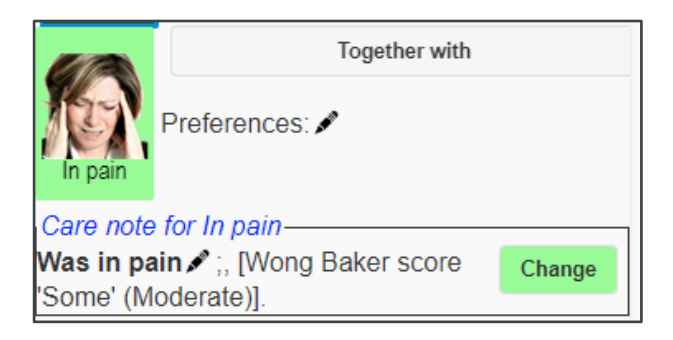

#### **NRS**

Records level of pain using the NRS pain scale. When clicking on this slider, you will be taken to a new screen where you can select a pain rating between 0-10

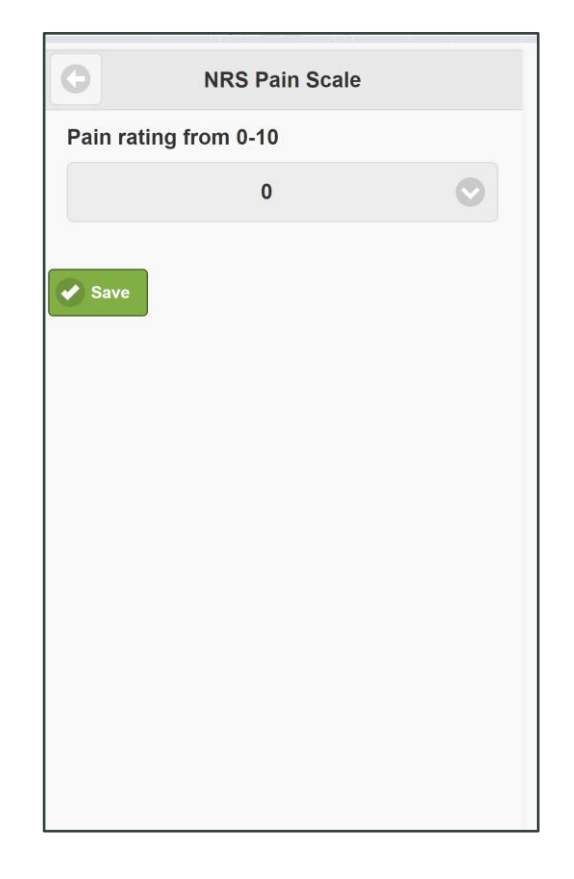

When selecting one of the options and clicking **Save** the pain method used and the score will display in the care note. Note: the score and appended details of the care note cannot be edited.

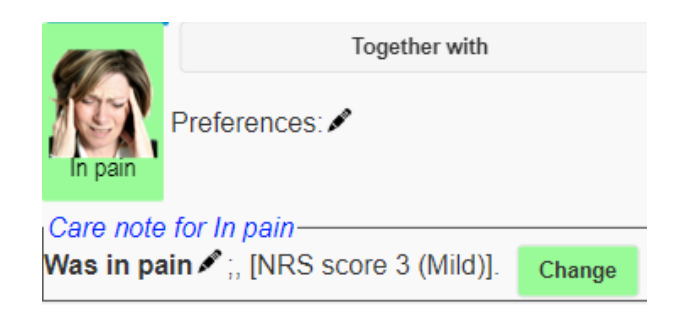

#### **Abbey Pain Scale**

Records level of pain using the Abbey Pain scale. When clicking on this slider, you will be taken to a new screen where you will see a replication of the Abbey Pain scale that can be captured in Monitor within the **Pain risk assessment**. Here you can work your way down the form, capturing the relevant information.

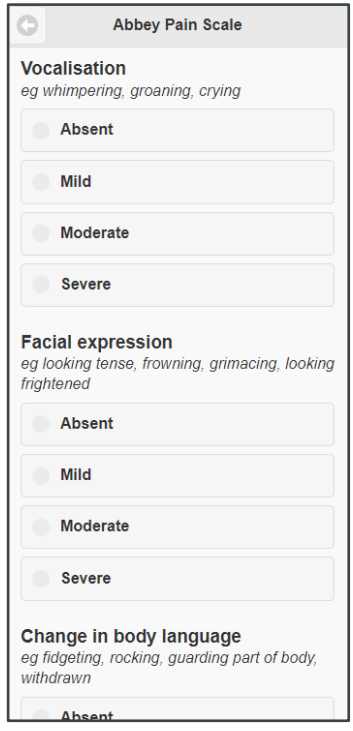

Once all relevant options have been chosen and clicking **Save** the pain method used, plus a breakdown of the score and options selected within the Abbey Pain scale will be added to the care note. Note: the score and appended details of the care note cannot be edited.

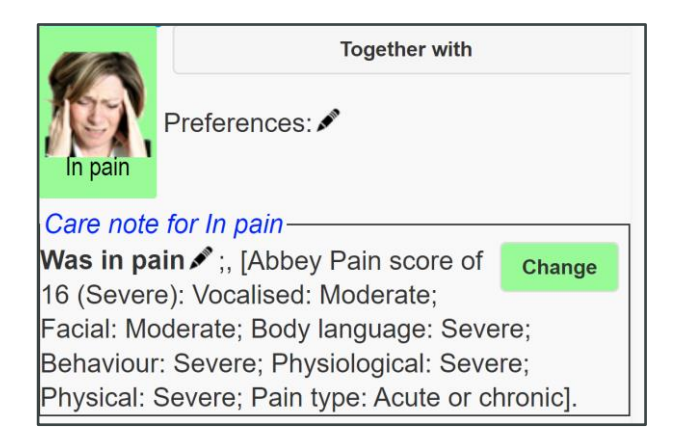

#### **Describe**

If none of the other pain rating methods are applicable, selecting the **Describe**  slider will allow you to manually select the level of pain the service user is displaying.

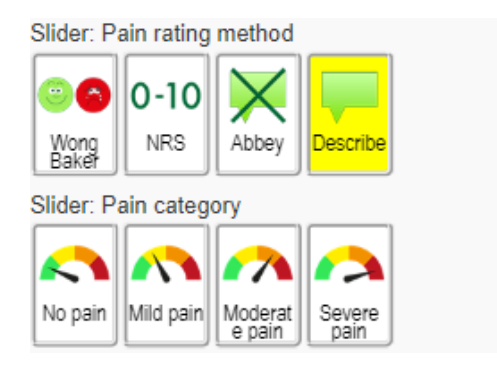

Selecting one of these options will automatically update the care note with the pain category. Note: the appended details of the care note cannot be edited.

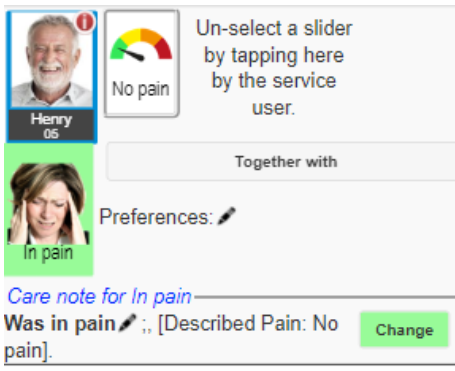

Once the care note has been recorded, the details of the care note can be viewed as normal in Monitor. Please note, it will not be possible to change the details of the pain sliders chosen once they have been saved.

## **Need support?**

Create a support request in Monitor or start a Tech Chat